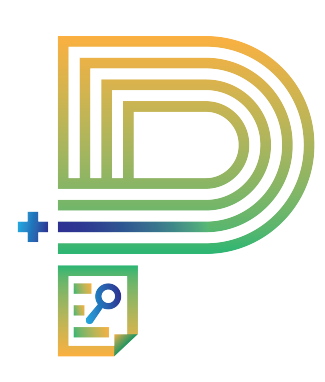

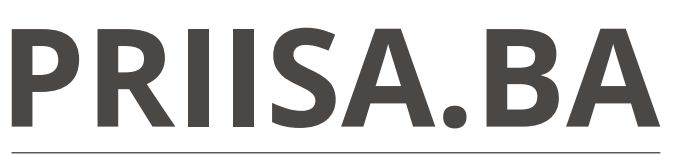

Plataforma de Registro Informatizado de Investigaciones en Salud de Buenos Aires

# Seguimiento de Proyectos de Investigación Instructivo CEI

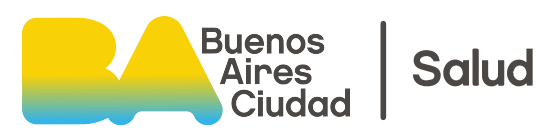

# **ÍNDICE <sup>1</sup>**

### **01 INGRESO**

### **02 ESTADO DE SEGUIMIENTO**

### **03 ANÁLISIS DE SEGUIMIENTO**

- **3.1 ESTADO NO INICIADO**
- **3.2 ESTADO INICIADO**
- **3.3 ESTADO FINALIZADO**
- **3.4 ESTADO SUSPENDIDO**
- **04 OBSERVACIONES INICIALES**
- **05 OBSERVACIONES A LA RESPUESTA DEL IP**

### **06 RESPONDER A EVENTOS ADVERSOS**

**07 ACCESO**

### **CONSULTAS**

**mesadeayudasalud@buenosaires.gob.ar** Mesa de ayuda Salud

**priisabaconsultas@buenosaires.gob.ar** PRIISA.BA

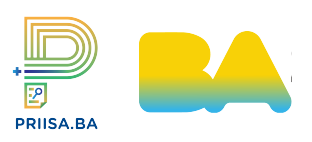

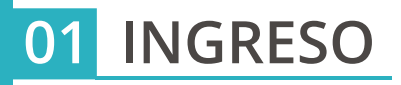

#### Paso 1

- Iniciar sesión en la **Agencia de Sistema (ASI)** con **Usuario** (CUIT) y **Código de seguridad**. Una vez cargada la información cliquear **Acceder**.

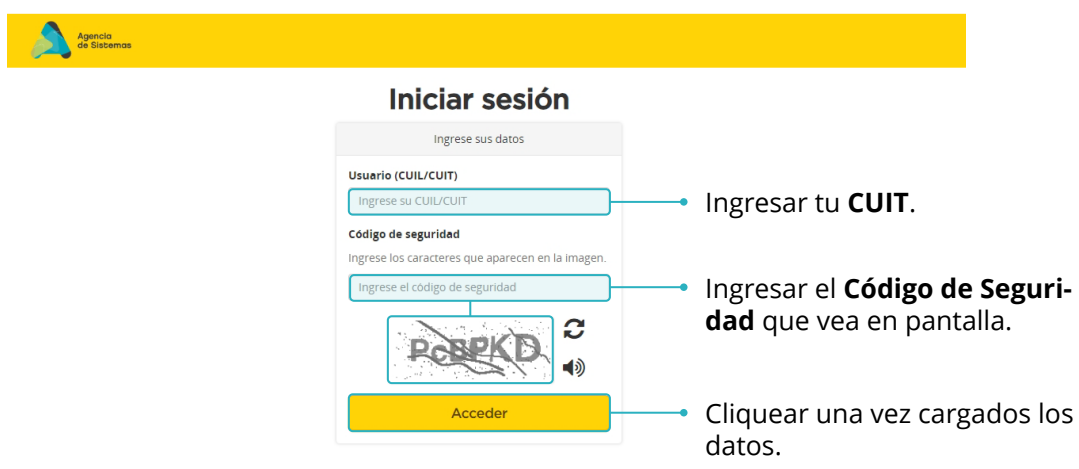

#### Paso 2

- En la siguiente pantalla aparecerá cargado el **Usuario** (CUIT). Cargar la **Contraseña** otorgada por **Mesa de Ayuda Salud**.

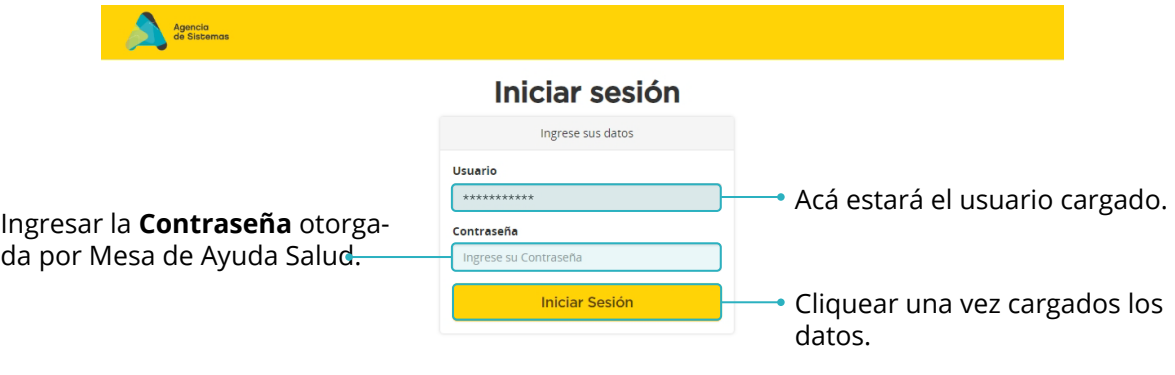

#### Paso 3

- Una vez dentro de la Página Principal seleccionar de la botonera **Plataforma de Registro Informatizado de Investigaciones en Salud de la Ciudad de Buenos Aires (PRIISA.BA)**.\*

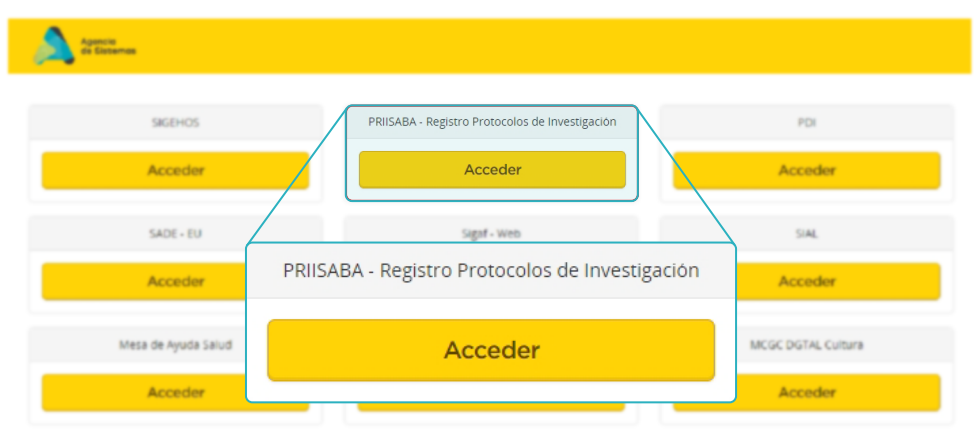

En caso de no visualizarse el botón PRIISA.BA comunicarse con Mesa de Ayuda Salud

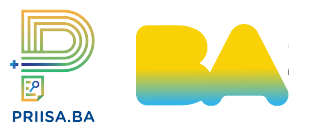

### **INGRESO 01**

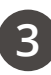

#### Paso 4

- En esta pantalla cargar el **N° de registro** y **Contraseña** (generada anteriormente por el comité en la plataforma) y cliquear en **INGRESAR**.

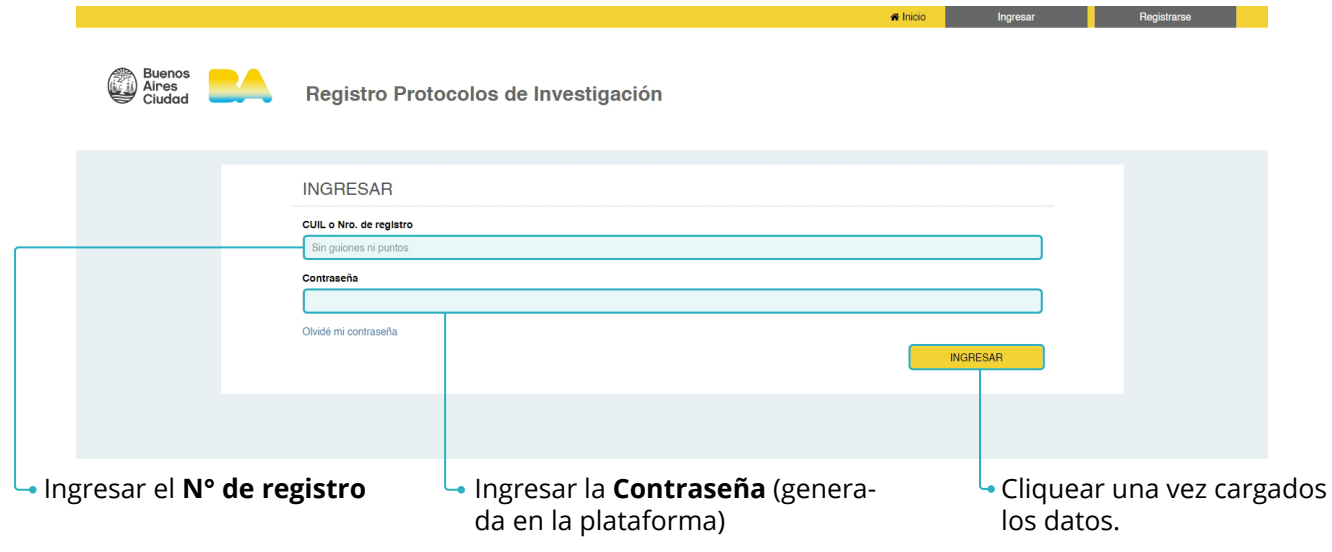

### Paso 5

- De este modo se accede a la pantalla principal de **Listado de Proyectos para el CEI**.

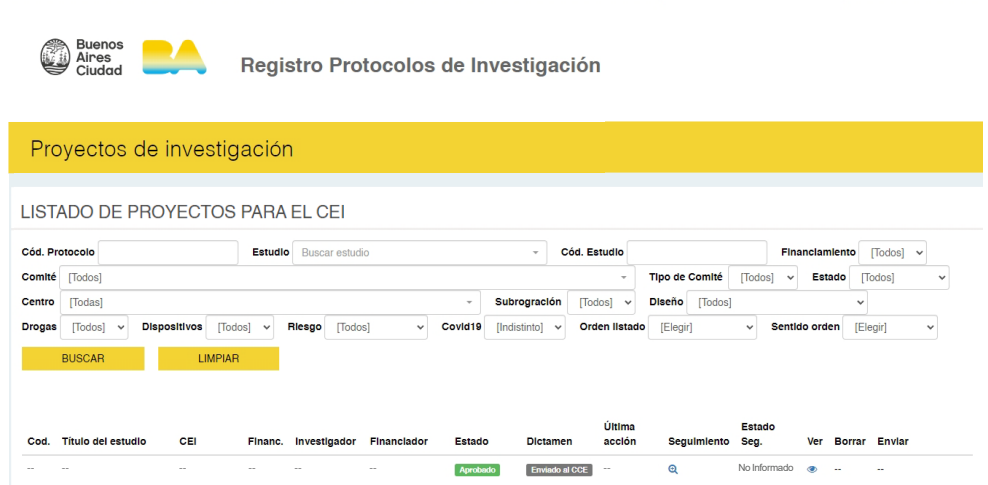

<u> 1980 - Johann Barn, mars an t-Amerikaansk politiker (</u>

\*\*\*\*\*\*\*\*\*\*\*

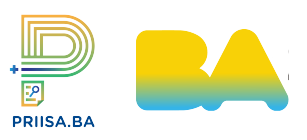

### **02 ESTADO DE SEGUIMIENTO**

### Paso 1

- El comité podrá visualizar en la columna de **Estado de seguimiento** lo siguiente:
	- *· --* (El estudio no fue envíado al CCE y no se podrá realizar ninguna acción)
	- *· No Informado*
	- *· No Iniciado*
	- *· Iniciado*
	- *· Finalizado*
	- *· Suspendido*

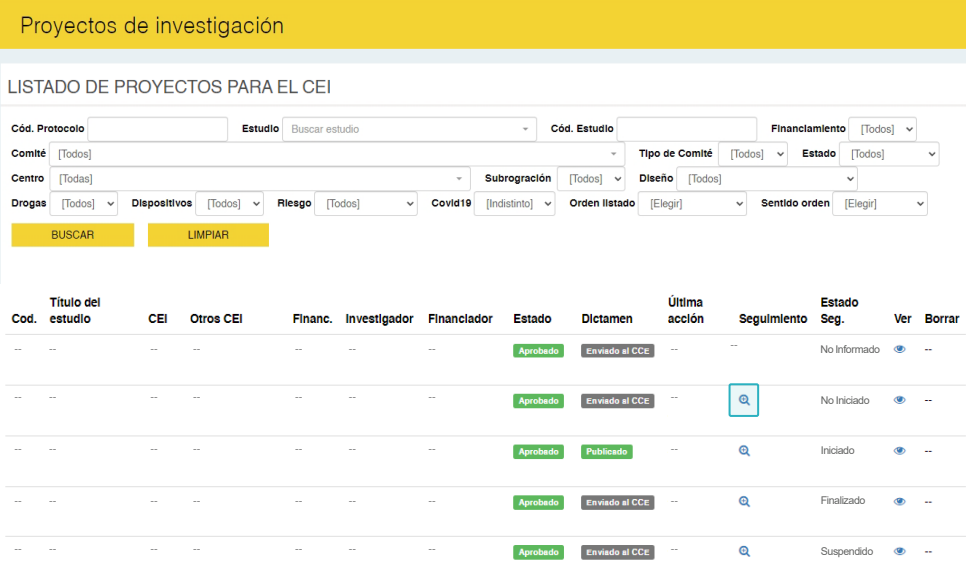

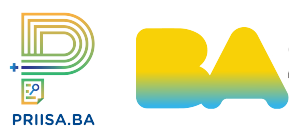

# **03 ANÁLISIS DE SEGUIMIENTO**

#### Paso 1

- Para realizar el seguimiento de los estudios que se encuentren Enviado al CCE o Publicado el CEI debe cliquear en la  $\Theta$  que aparece en la columna seguimiento. Una vez aprobado el estado de seguimiento se visualizará como **No informado**.

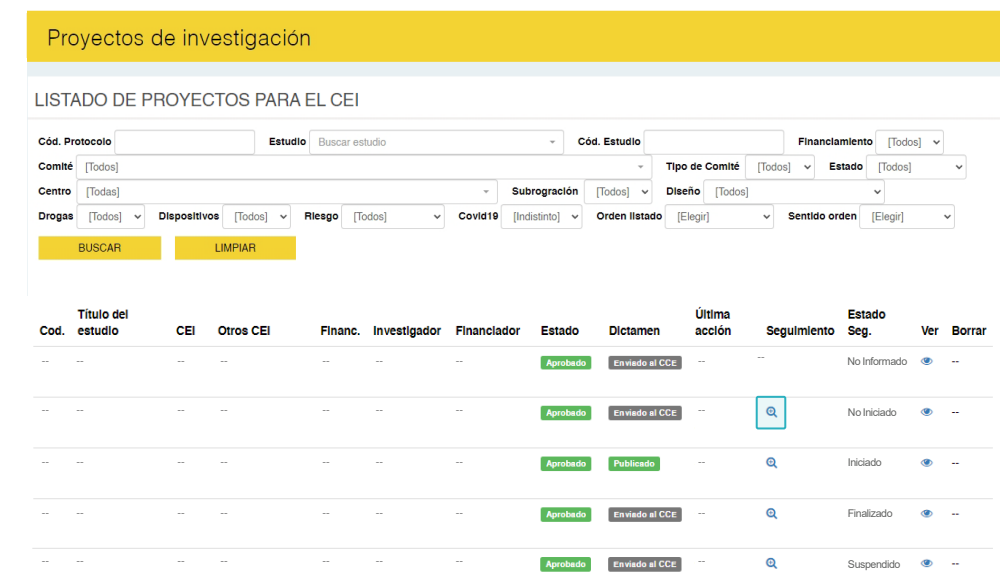

### **3.1 ESTADO NO INICIADO**

#### Paso 1

- En los estudios cuyo estado de seguimiento sea **No Iniciado** no se encontrará ninguna información disponible. Por lo tanto, no sería necesario ingresar hasta que el estudio se observe como **Iniciado**.

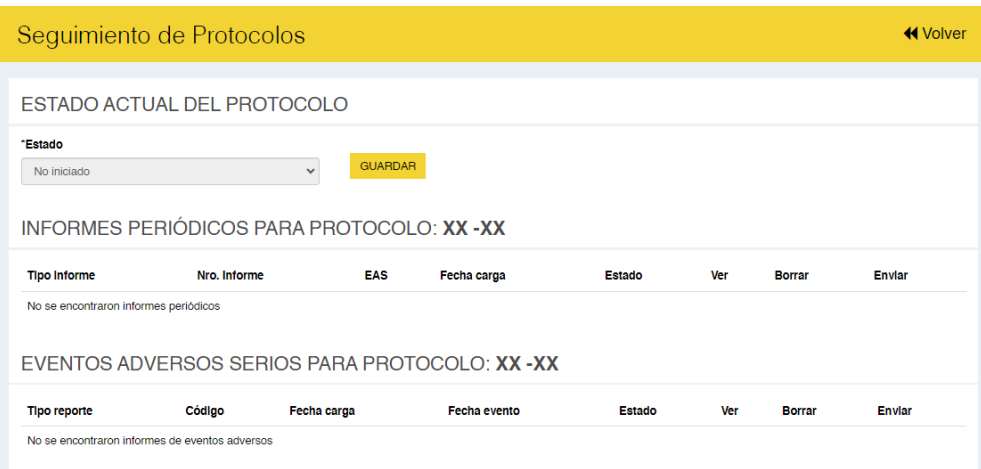

Cliqueando en **«**Volver regresará a la bandeja de PROYECTO DE INVESTIGACIÓN.

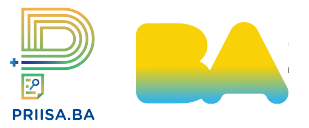

### **3.2 ESTADO INICIADO**

#### Paso 1

- En la sección de ESTADO ACTUAL DEL PROTOCOLO se visualizará el estudio como **Iniciado**.

<u> 1980 - Johann Stoff, fransk politik (d. 1980)</u>

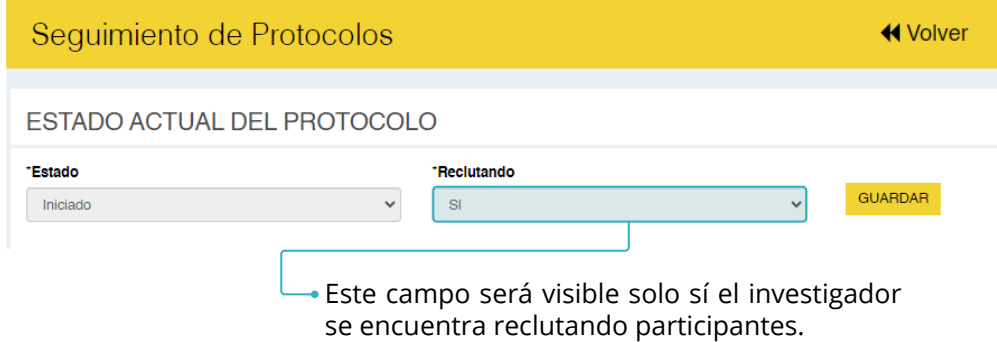

- En la sección de INFORME PERIÓDICOS PARA PROTOCOLO se podrán observar los siguientes estados:

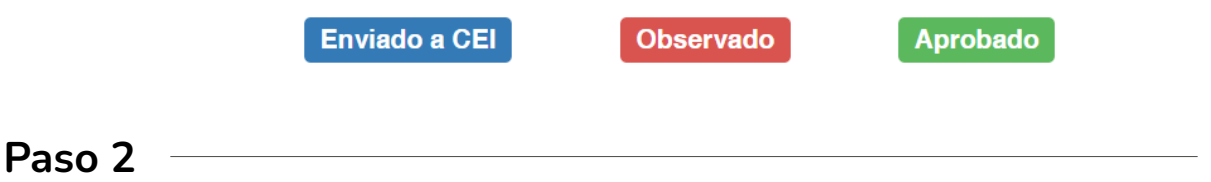

- Para ver los informes cliquear (b, con esta acción se dirigirá a VER INFORME PARA: (N° de registro en PRIISA.BA).

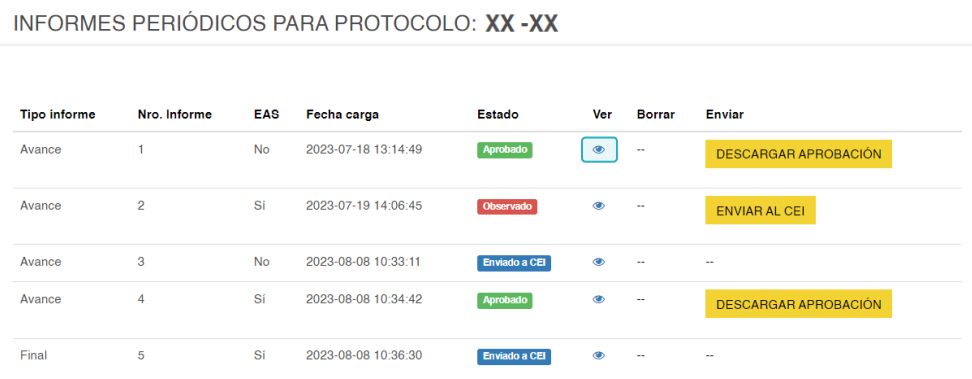

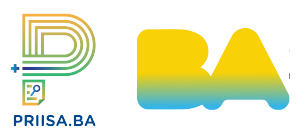

### **3.2 ESTADO INICIADO <sup>7</sup>**

- El CEI podrá visualizar los datos cargados por el investigador principal, así como los documentos adjuntos.

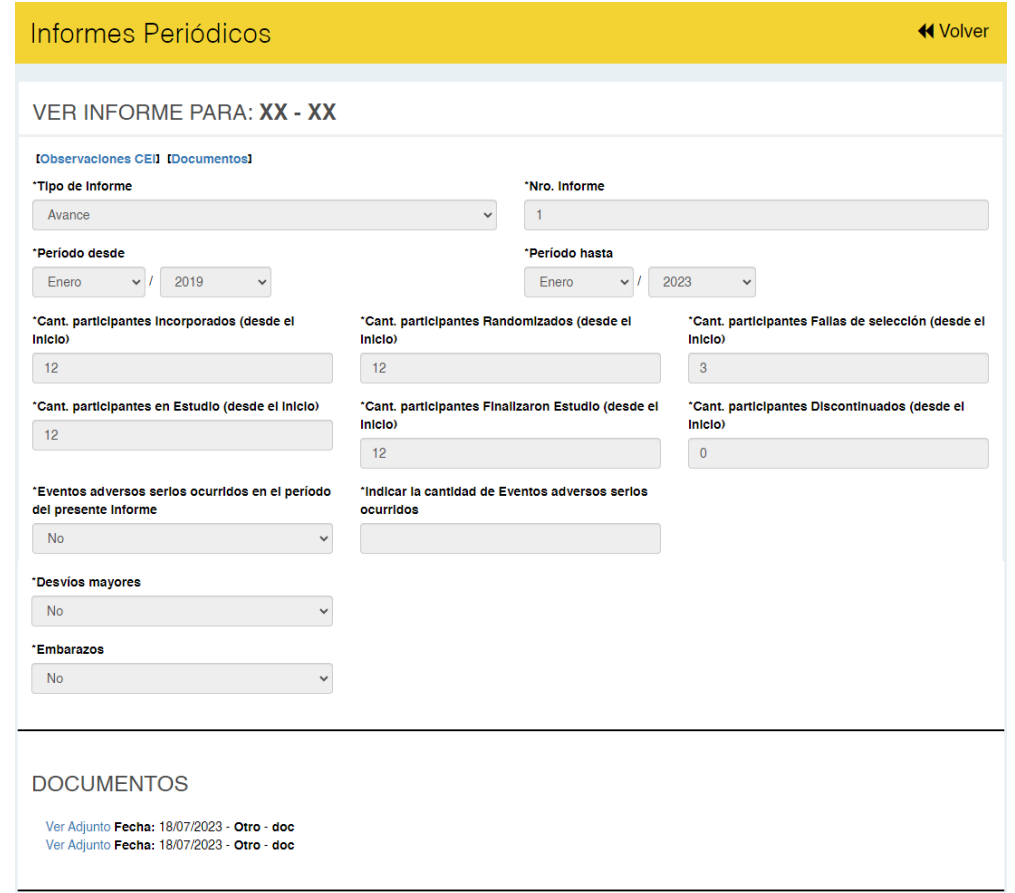

- En la misma pantalla, podrá visualizar la sección OBSERVACIONES DEL CEI.
- Haciendo clic en **AGREGAR OBSERVACIONES**, podrá cargar observaciones si las hubiera. (Ver sección Cargar Observaciones - Iniciales).

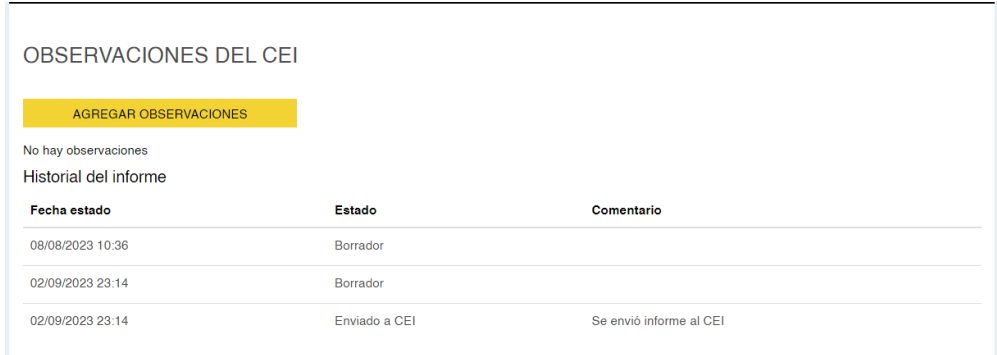

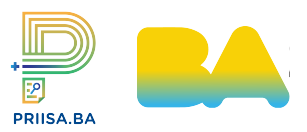

### **3.2 ESTADO INICIADO**

El CEI debe prestar especial atención sí se informa que hubo eventos adversos en el estudio. Para visualizarlos seleccionar volver y buscar la sección EVENTOS ADVERSOS SERIOS PARA PROTOCOLO (Ver sección Responder a Eventos Adversos).

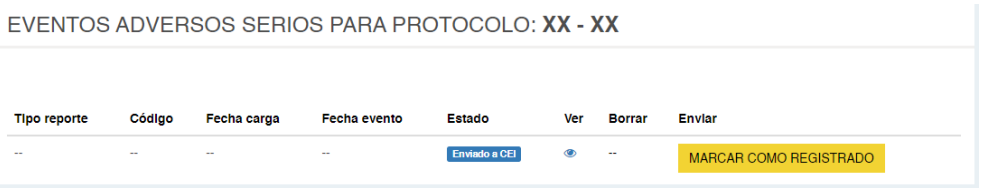

Para aprobar el informe realizado cliquear en **APROBAR INFORME**. Esto redirigirá a APROBAR INFORME PERIÓDICO PARA PROTOCOLO.

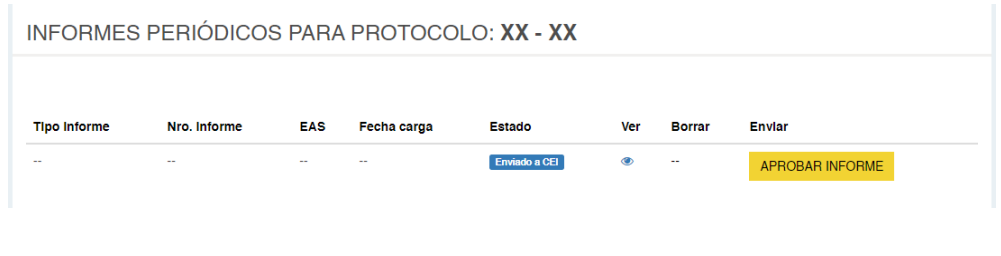

#### Paso 3

- En la sección de APROBAR INFORME PERIÓDICO PARA PROTOCOLO deberá cargar la aprobación del informe. En este caso puede cargar el modelo de aprobación usado habitualmente.

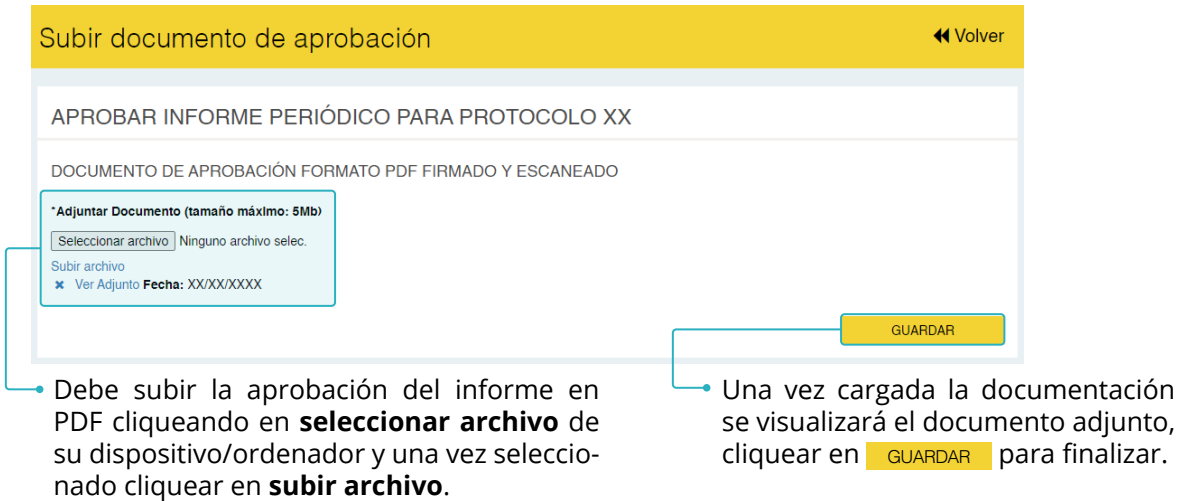

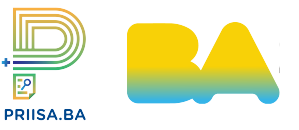

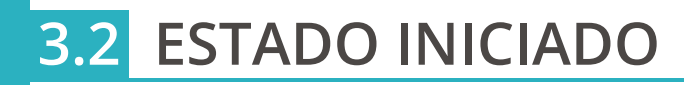

- Si no se adjunta el archivo aparecerá la siguiente advertencia:

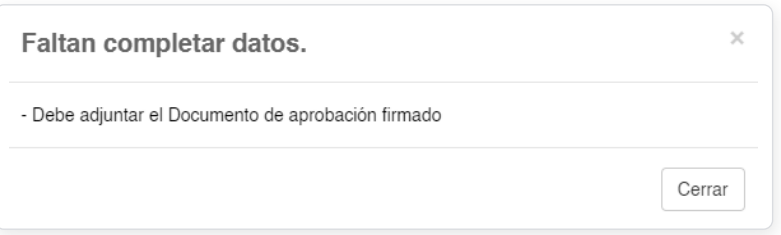

Una vez realizada esta acción el estado cambiará a Aprobado.

Una vez aprobado un informe, ya no se podrá modificar.

### **3.3 ESTADO FINALIZADO**

#### Paso 1

- En la sección de ESTADO ACTUAL DEL PROTOCOLO se visualizará el estudio como **Finalizado**.

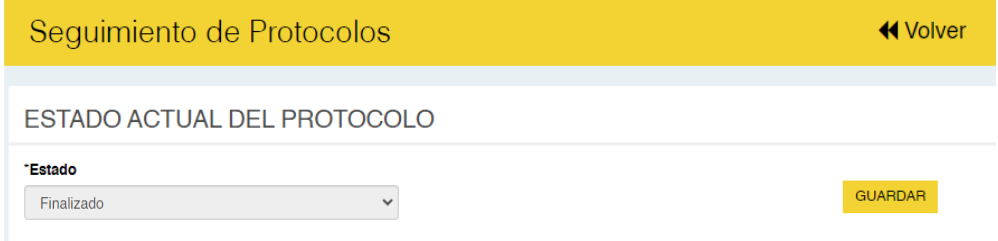

- En la sección de INFORME PERIÓDICOS PARA PROTOCOLO se podrán observar los siguientes estados:

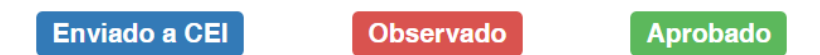

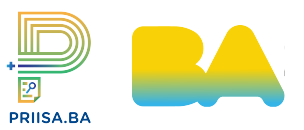

# **3.3 ESTADO FINALIZADO**

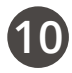

#### Paso 2

- Para ver los informes cliquear (c), con esta acción se dirigirá a VER INFORME PARA: (N° de registro en PRIISA.BA).

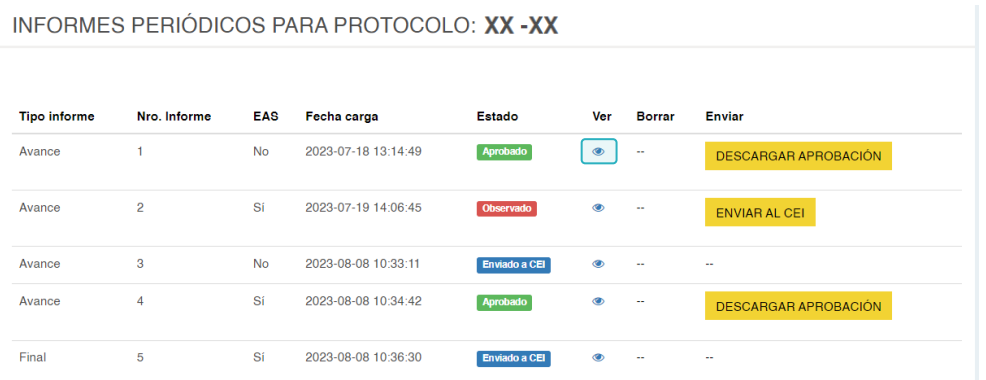

- El CEI podrá visualizar los datos cargados por el investigador principal, así como los documentos adjuntos.

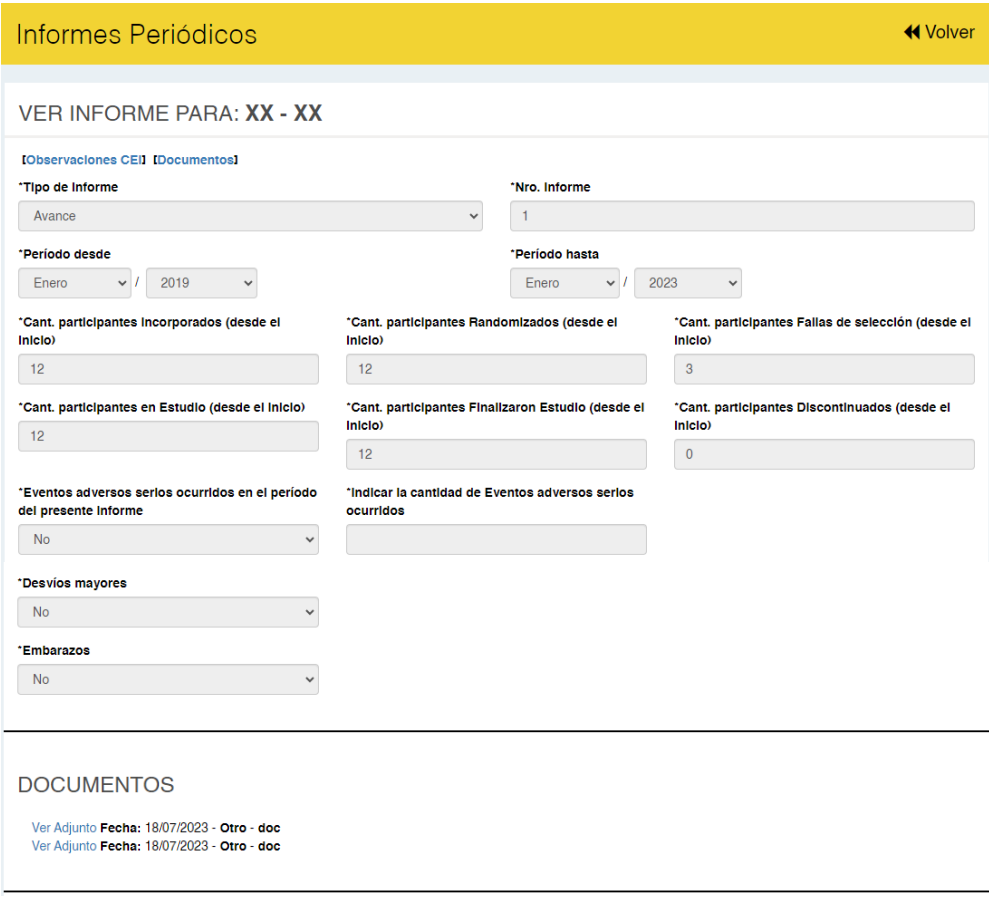

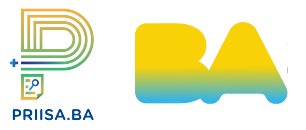

# **3.3 ESTADO FINALIZADO**

- En la misma pantalla, podrá visualizar la sección OBSERVACIONES DEL CEI. Haciendo clic en AGREGAR OBSERVACIONES , podrá cargar observaciones si las hubiera. (Ver sección Cargar Observaciónes - Iniciales)

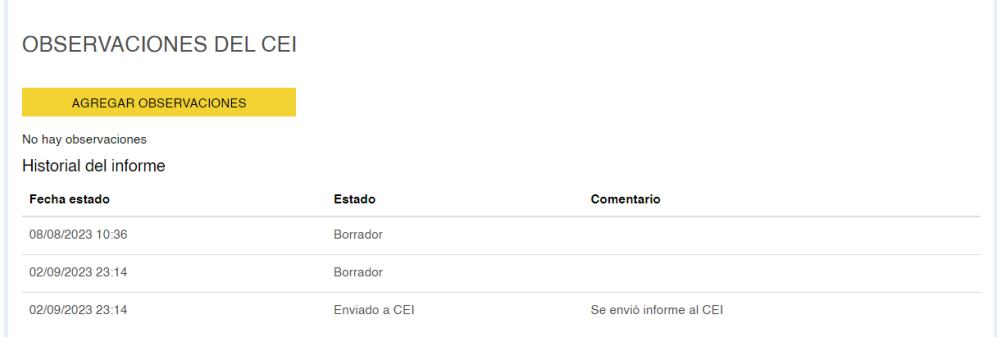

El CEI debe prestar especial atención sí se informa que hubo eventos adversos en el estudio. Para visualizarlos seleccionar volver y buscar la sección EVENTOS ADVERSOS SERIOS PARA PROTOCOLO (Ver sección Cargar Eventos Adversos).

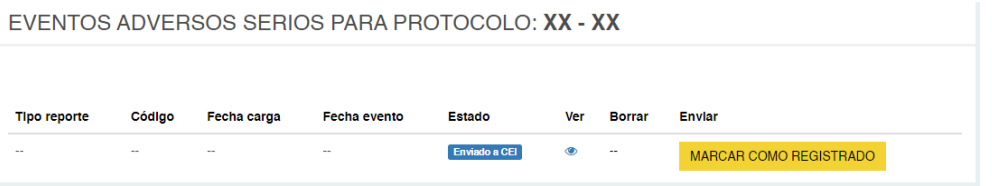

Para aprobar el informe realizado cliquear en **APROBAR INFORME**. Esto redirigirá a APROBAR INFORME PERIÓDICO PARA PROTOCOLO.

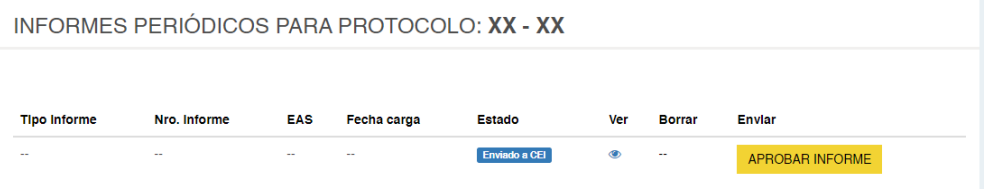

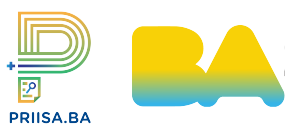

# **3.3 ESTADO FINALIZADO**

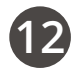

### Paso 3

- En la sección de APROBAR INFORME PERIÓDICO PARA PROTOCOLO deberá cargar la aprobación del informe. En este caso puede cargar el modelo de aprobación usado habitualmente.

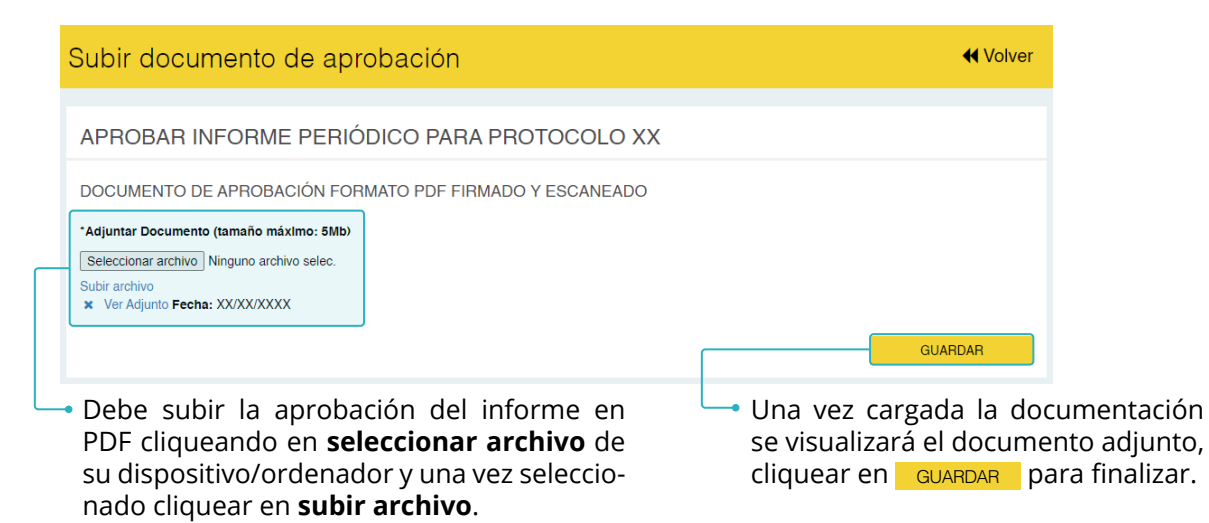

- Si no se adjunta el archivo aparecerá la siguiente advertencia:

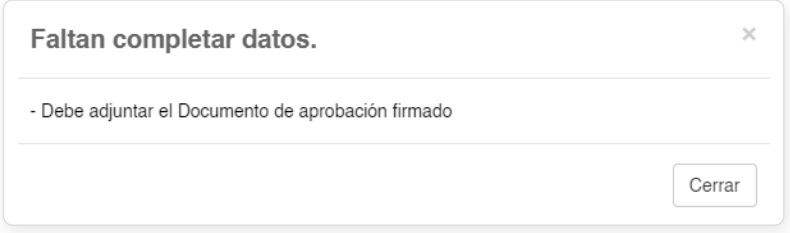

Una vez realizada esta acción el estado cambiará a **Aprobado** 

Una vez aprobado un informe, ya no se podrá modificar.

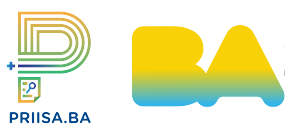

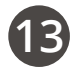

#### Paso 1

- En la sección de ESTADO ACTUAL DEL PROTOCOLO se visualizará el estudio como **Suspendido**.

<u> 1989 - Johann Barn, mars ann an t-Amhain Aonaich an t-Aonaich an t-Aonaich an t-Aonaich an t-Aonaich an t-Aon</u>

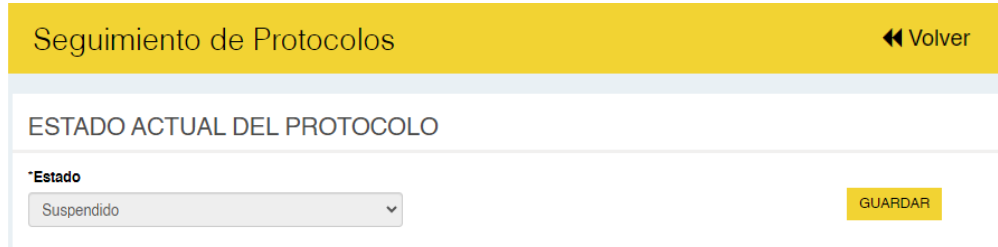

- En la sección de INFORME PERIÓDICOS PARA PROTOCOLO se podrán observar los siguientes estados:

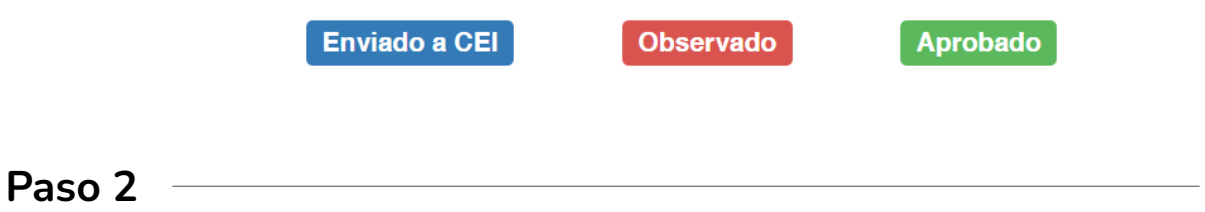

- Para ver los informes cliquear  $\bigcirc$ , con esta acción se dirigirá a VER INFORME PARA: (N° de registro en PRIISA.BA).

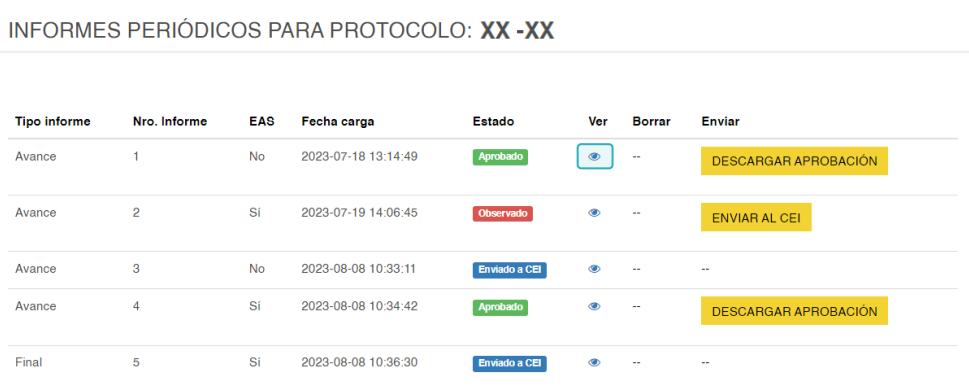

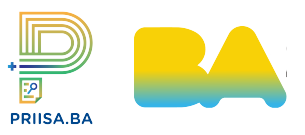

- El CEI podrá visualizar los datos cargados por el investigador principal, así como los documentos adjuntos.

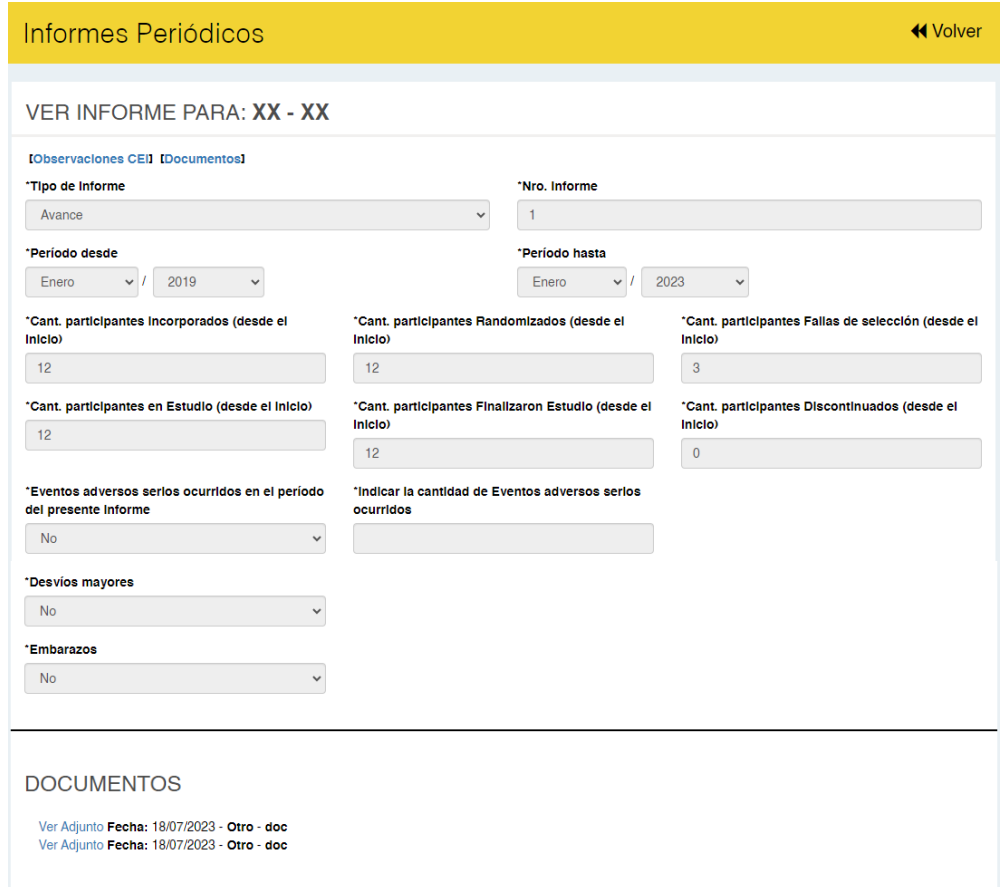

- En la misma pantalla, podrá visualizar la sección OBSERVACIONES DEL CEI. Haciendo clic en **AGREGAR OBSERVACIONES**, podrá cargar observaciones si las hubiera. (Ver sección Cargar Observaciones - Iniciales).

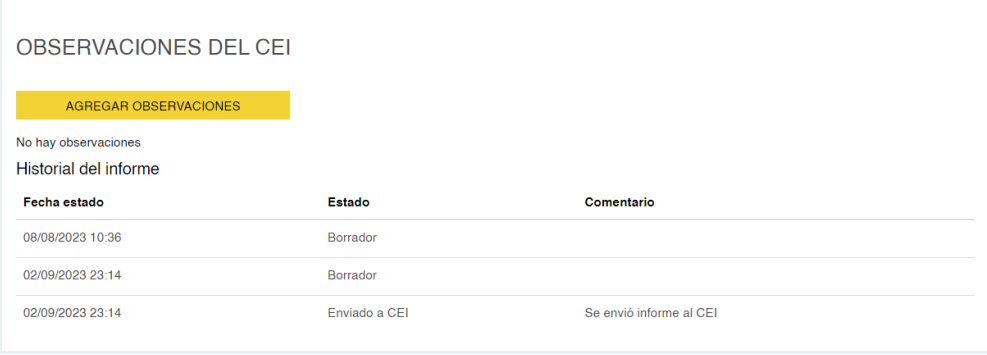

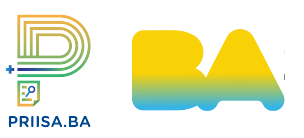

El CEI debe prestar especial atención sí se informa que hubo eventos adversos en el estudio. Para visualizarlos seleccionar volver y buscar la sección EVENTOS ADVERSOS SERIOS PARA PROTOCOLO (Ver sección Cargar Eventos Adversos).

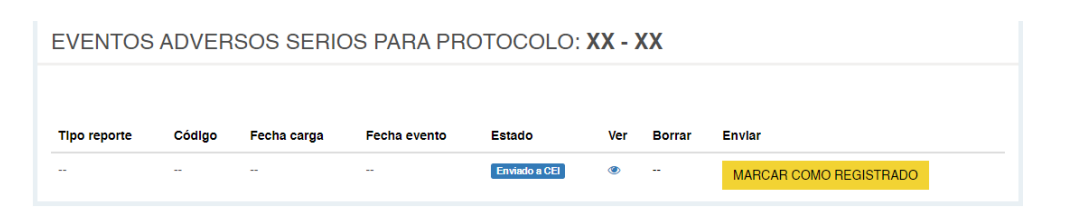

En caso que no haya observaciones, seleccione « Volver . Para aprobar el informe realizado cliquear en **APROBAR INFORME**. Esto redirigirá a APROBAR INFORME PERIÓDICO PARA PROTOCOLO.

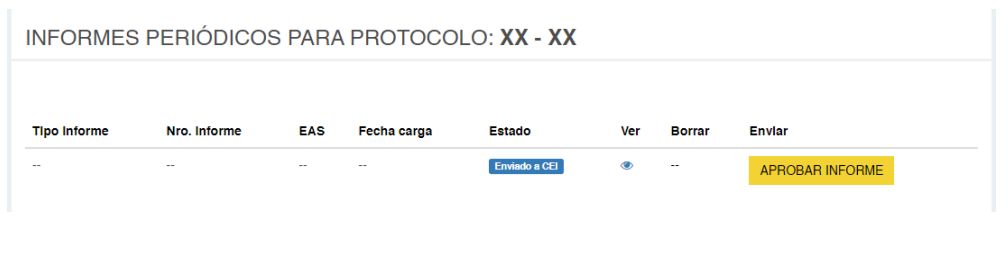

#### Paso 3

- En la sección de APROBAR INFORME PERIÓDICO PARA PROTOCOLO deberá cargar la aprobación del informe.

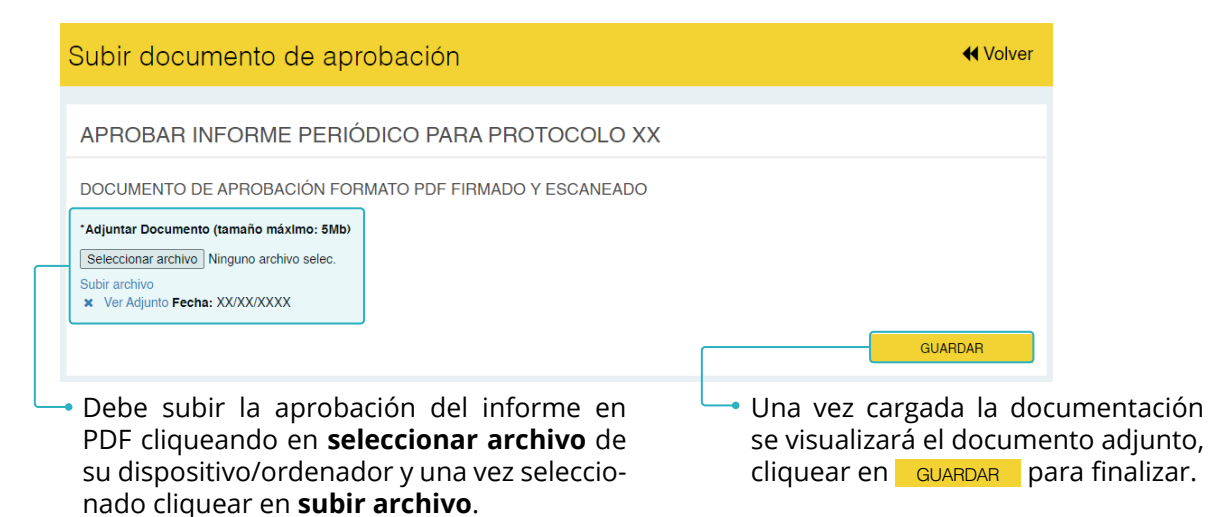

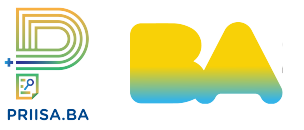

- Si no se adjunta el archivo aparecerá la siguiente advertencia:

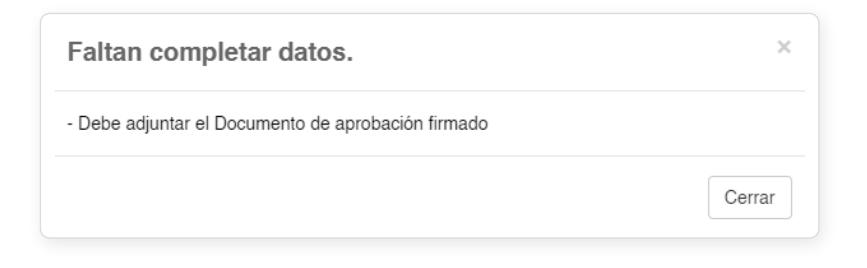

Una vez realizada esta acción el estado cambiará a Aprobado

Una vez aprobado un informe, ya no se podrá modificar.

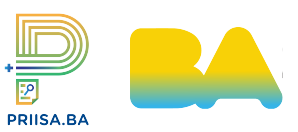

# **04 OBSERVACIONES - INICIALES**

#### Paso 1<sup>-</sup>

- Para realizar el seguimiento de los estudios que se encuentren Enviado al CCE o Publicado el CEI debe cliquear en la  $\oplus$  que aparece en la columna seguimiento.

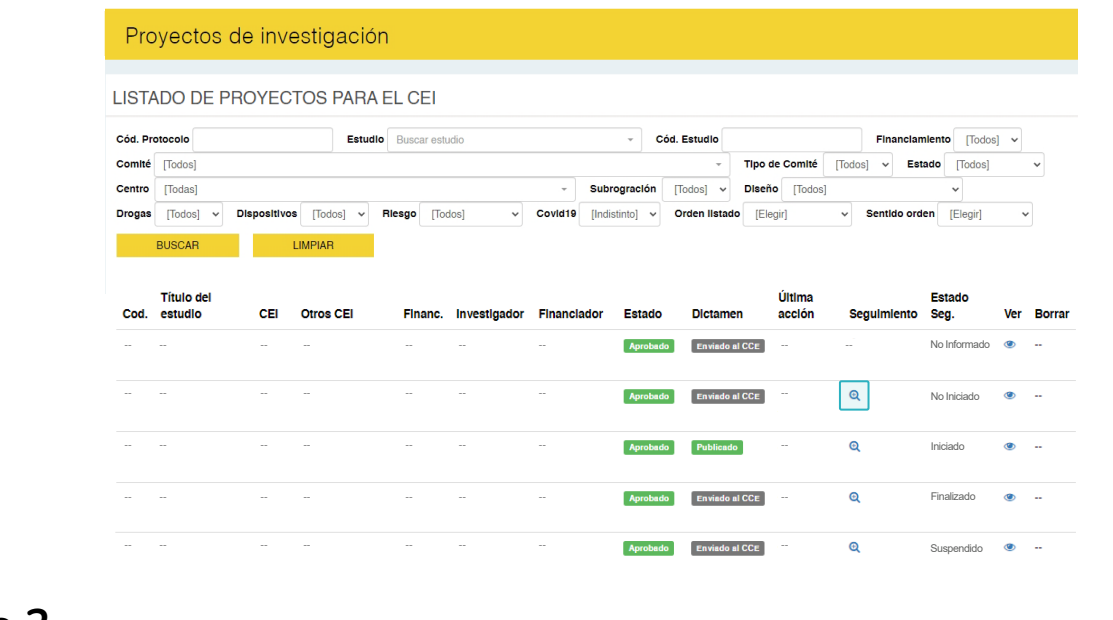

#### Paso 2-

Para cargar observaciones de los estudios que se encuentren Enviado a CEI debe cliquear en el . que aparece en la columna **Seguimiento**.

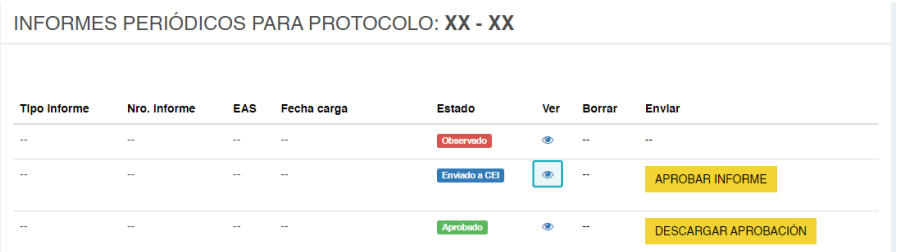

Para cargar las observaciones deben que cliquear en **AGREGAR OBSERVACIONES** 

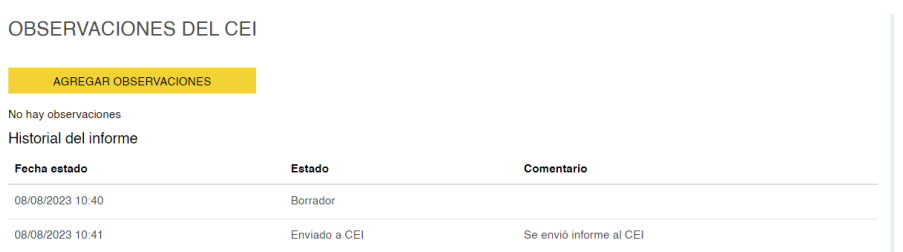

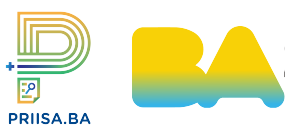

### **04 OBSERVACIONES - INICIALES**

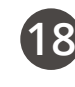

#### Paso 3

La acción antgerior nos dirigirá a CARGAR NUEVA OBSERVACIÓN PARA INFORME DE SEGUI-MIENTO y se deberá poner **Título de la observación** y en el campo **Texto** se podrá redactar la observación o indicar que las observaciones se encuentran en el adjunto.

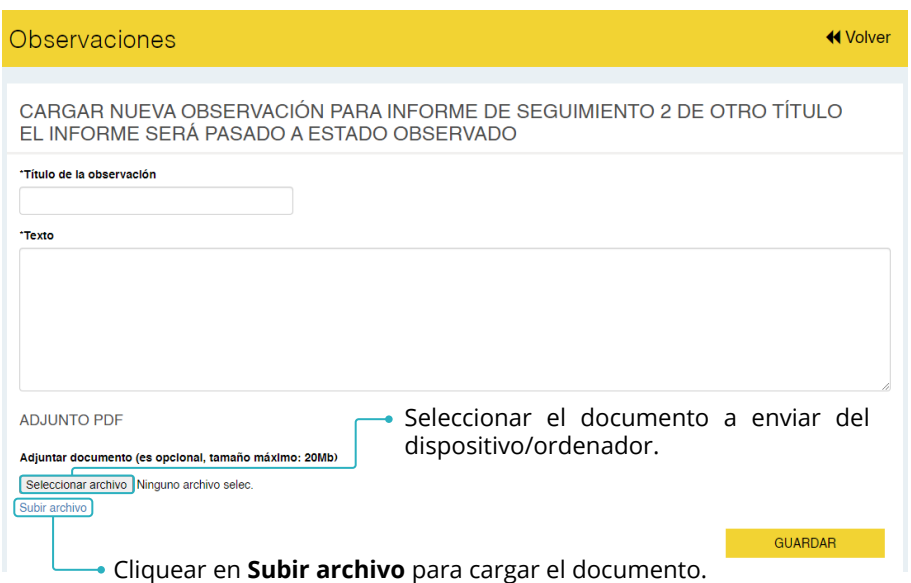

- Se visualizará una ventana emergente para confirmar esta acción. Al seleccionar **Aceptar**, será dirigido a la ventana de VER INFORME.

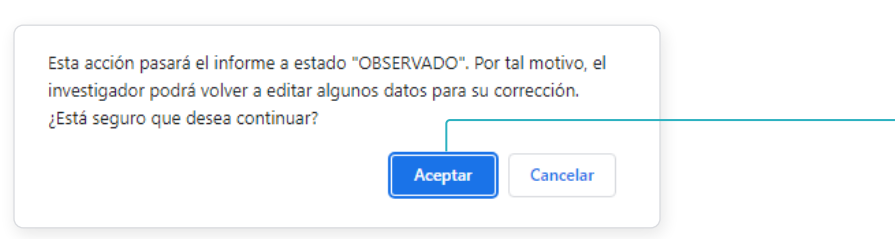

- En la sección de OBSERVACIONES DEL CEI se visualizarán los datos de la observación realizada.

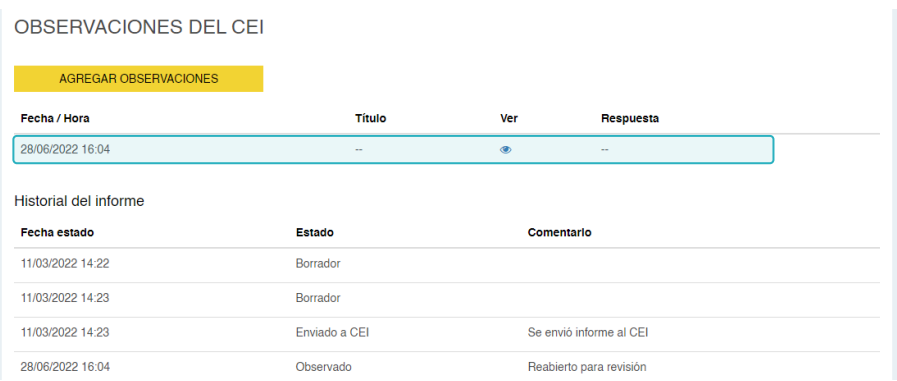

Una vez realizada la observación cliquear en **« vover** para regresar a la sección de ESTADO INFORMES PERIÓDICOS PARA PROTOCOLO donde se visualizará el informe como Observado.

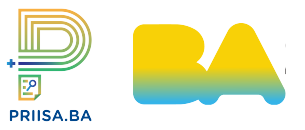

# **05** OBSERVACIONES - A LA RESPUESTA DEL IP

#### Paso 1

Para realizar el seguimiento de los estudios que se encuentren Enviado al CCE o Publicado el CEI debe cliquear en la  $\bigoplus$  que aparece en la columna seguimiento.

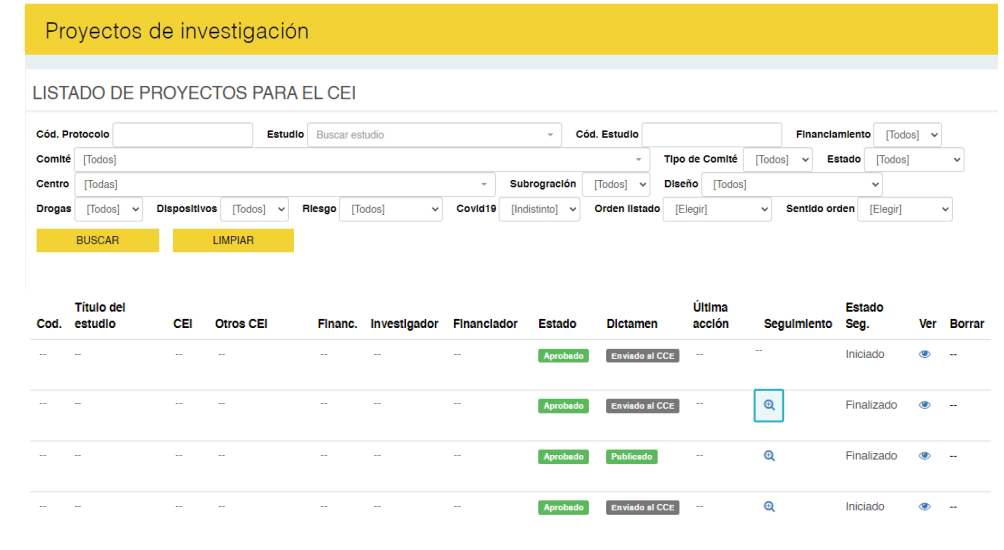

### Paso 2 –

Para cargar observaciones de los estudios que se encuentren Enviado a CEI debe cliquear en el . que aparece en la columna **Seguimiento**.

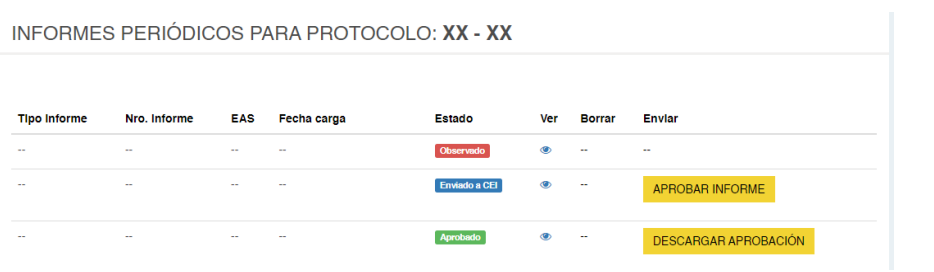

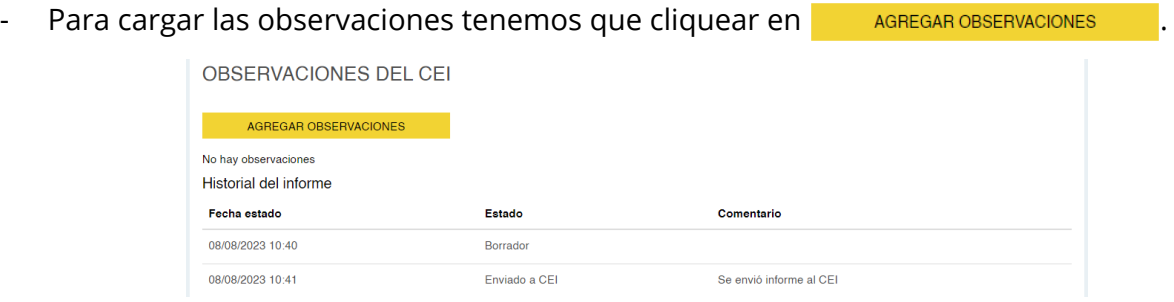

### Paso 3

Nos dirigirá a CARGAR NUEVA OBSERVACIÓN PARA INFORME DE SEGUIMIENTO y se deberá poner **título de la observación** y en el campo **texto** se podrá redactar la observación en el campo de texto o indicar que las observaciones se encuentran en el adjunto.

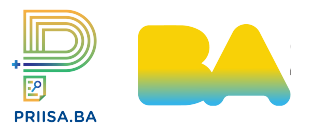

### **05 OBSERVACIONES - EN RESPUESTA DEL IP 20**

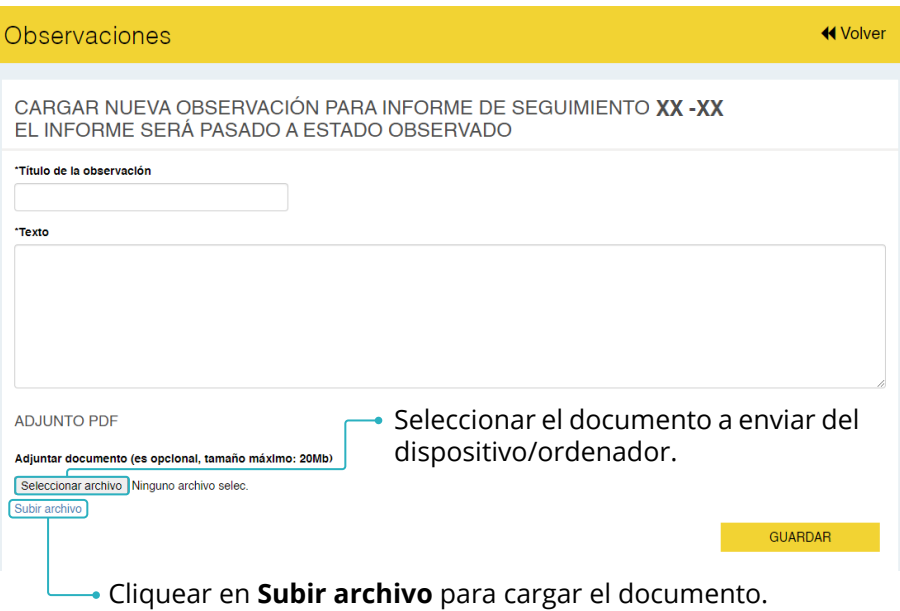

- Se visualizará una ventana emergente para confirmar esta acción. Al seleccionar **Aceptar**, será dirigido a la ventana de VER INFORME.

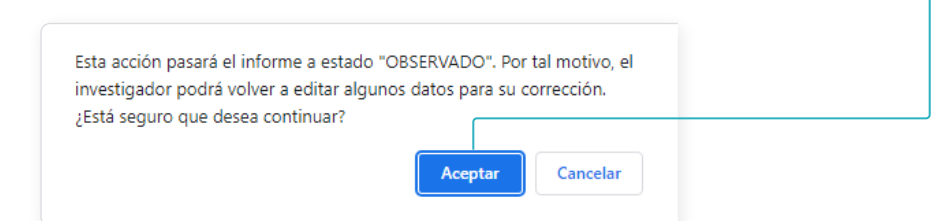

- En la sección de OBSERVACIONES DEL CEI se visualizarán los datos de la observación realizada.

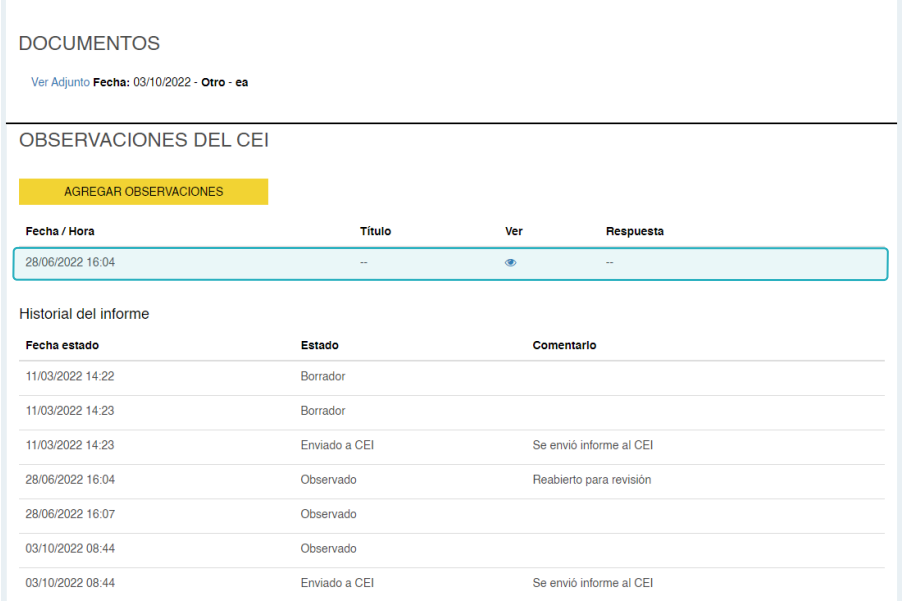

Una vez realizada la observación cliquear en **w Surgester de para regresar a la sección de ESTADO** INFORMES PERIÓDICOS PARA PROTOCOLO donde se visualizará el informe como **Observado**.

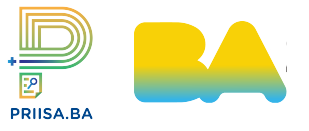

# **06 RESPONDER A EVENTOS ADVERSOS**

#### Paso 1

- Para responder eventos adversos de los estudios que se encuentren Enviado al CCE o Publicado el CEI debe cliquear en la  $\oplus$  que aparece en la columna seguimiento.

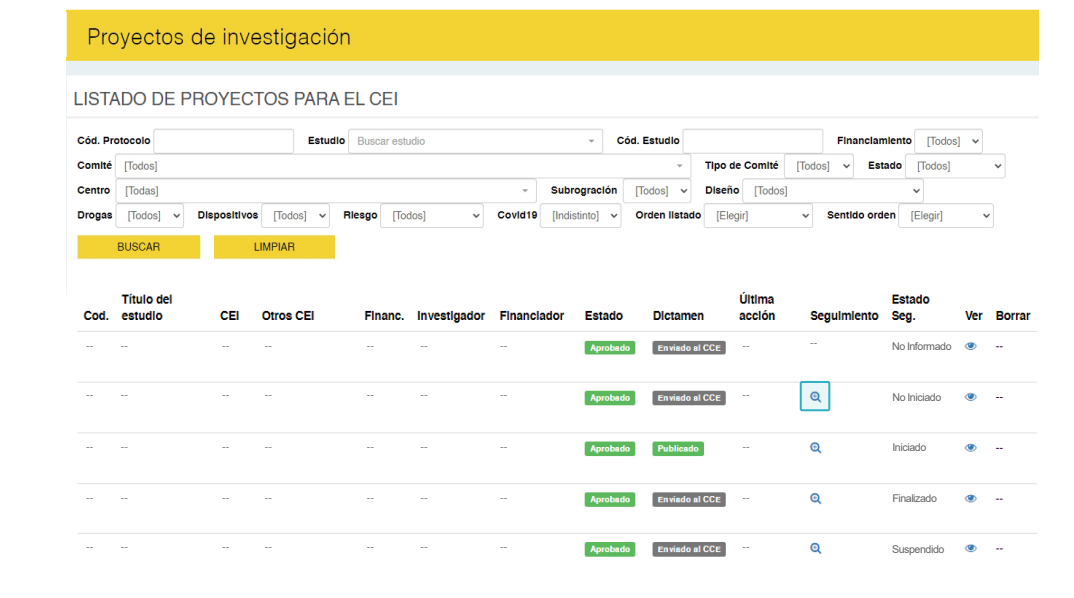

### Paso 2<sup>-</sup>

- En la sección EVENTOS ADVERSOS SERIOS PARA PROTOCOLO cliquear en el O para ver el detalle del **EAS.**

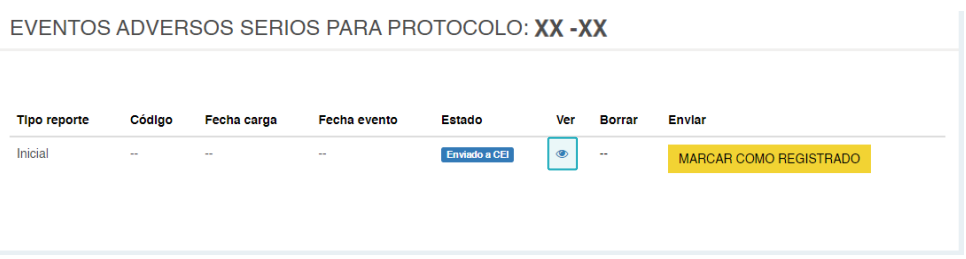

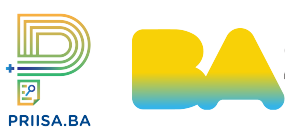

### **06 RESPONDER A EVENTOS ADVERSOS 22**

#### Paso 3

- El CEI podrá visualizar los datos cargados por el investigador principal, así como los documentos adjuntos.

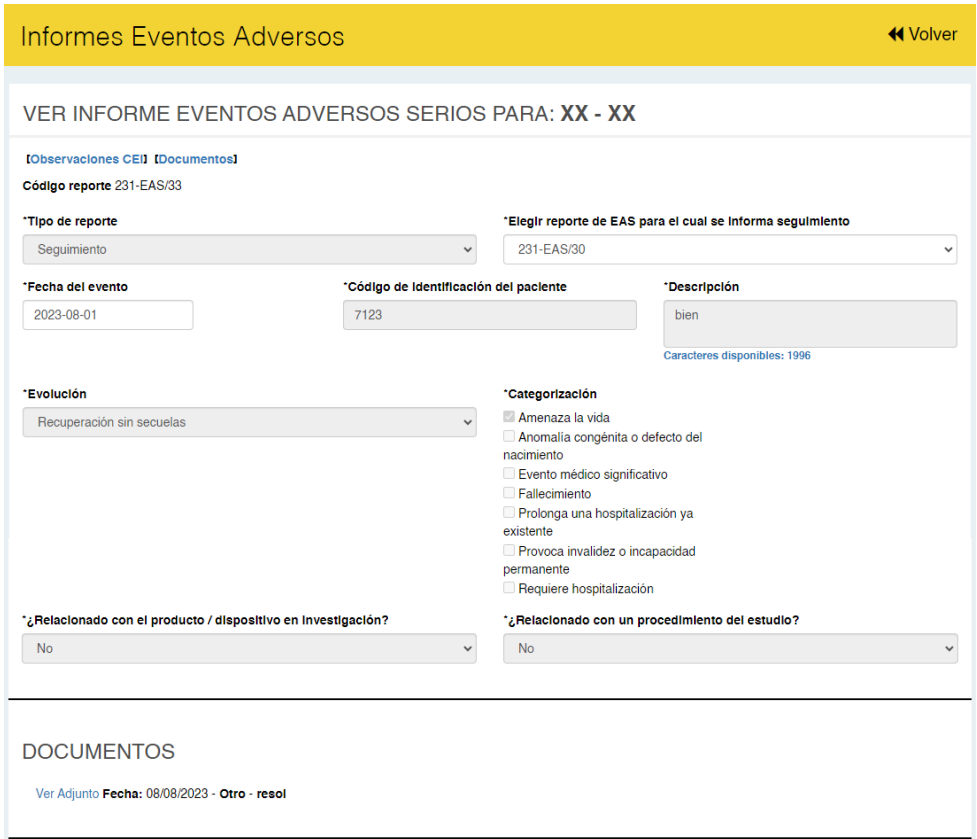

- Para dar como registrado el EAS, presionar **«** volter y en la sección del informe cliquear en MARCAR COMO REGISTRADO
- Para hacer una observación, en la misma pantalla, podrá visualizar la sección OBSERVACIONES DEL CEI. Haciendo clic en **AGREGAR OBSERVACIONES**, podrá cargar observaciones si las hubiera.

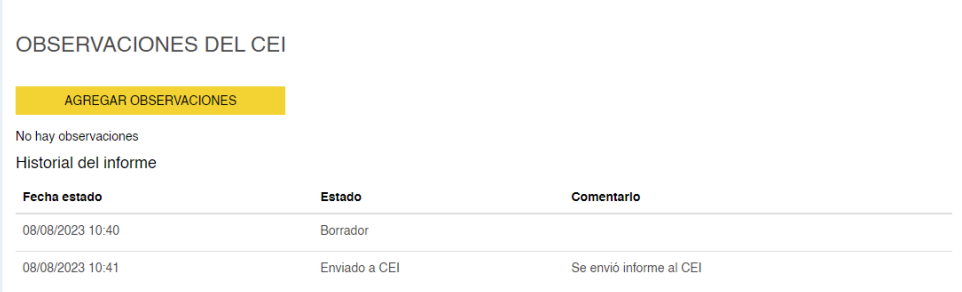

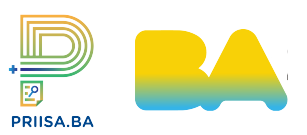

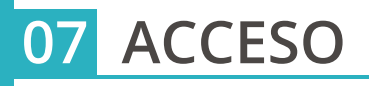

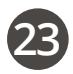

#### Opción 1

En caso de intentar acceder y que aparezca la siguiente imagen, el código cargado es incorrecto. Deben cargar el código correctamente.

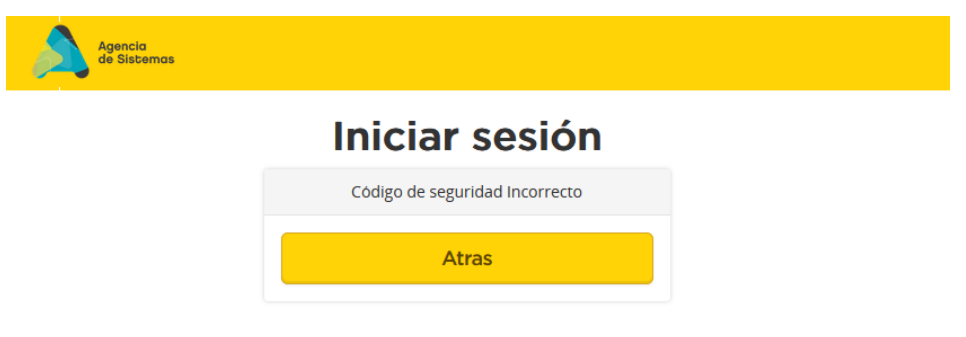

### Opción 2

- En caso de intentar acceder y que aparezca la siguiente imagen con este dialogo, significa que no puede ingresar al Portal de la Agencia de Sistemas (ASI). Comunicarse con mesadeayuda@buenosaires.gob.ar

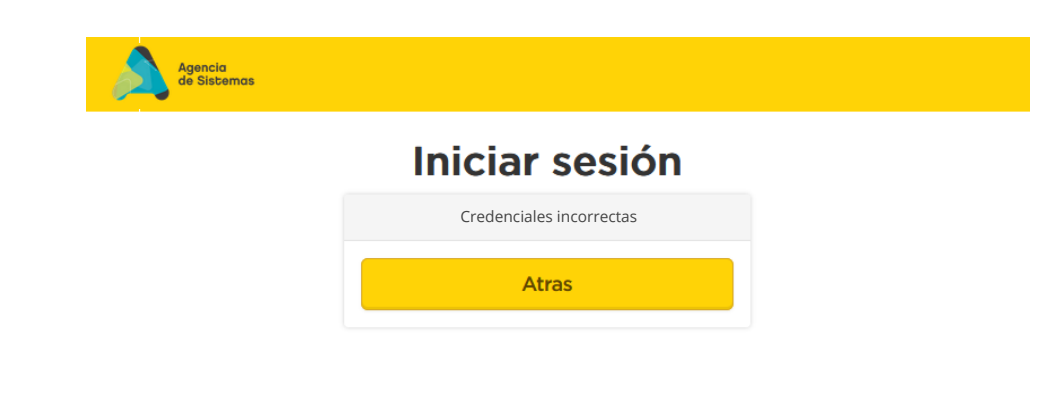

Recordar que la clave de Usuarios Externos **vence cada 6 meses**. Si necesita restablecer la contraseña del Portal deberá hacerlo a través de https://identidad.buenosaires.gob.ar/

### Opción 3

- En caso de intentar acceder y que aparezca la siguiente imagen con este diálogo. Comunicarse con priisabaconsultas@buenosaires.gob.ar

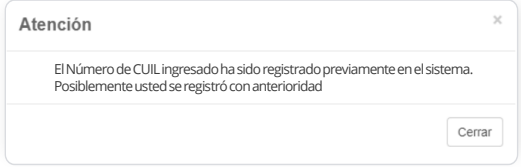

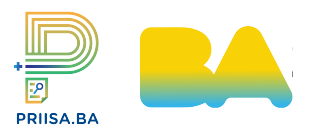

### **CONSULTAS**

### Mesa de ayuda Salud

**- mesadeayudasalud@buenosaires.gob.ar**

### PRIISA.BA

**- priisabaconsultas@buenosaires.gob.ar**